# Symantec™ Network Access Control 12.1.5 Getting Started Guide

For Symantec Network Access Control and Symantec Network Access Control Starter Edition

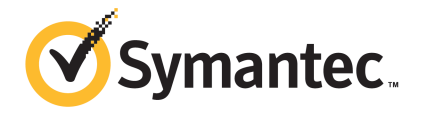

# Symantec Network Access Control Getting Started Guide

Product version: 12.1.5

Documentation version: 1

This document was last updated on: September 19, 2014

## Legal Notice

Copyright © 2014 Symantec Corporation. All rights reserved.

Symantec, the Symantec Logo, the Checkmark Logo, LiveUpdate, and TruScan are trademarks or registered trademarks of Symantec Corporation or its affiliates in the U.S. and other countries. Other names may be trademarks of their respective owners.

The product described in this document is distributed under licenses restricting its use, copying, distribution, and decompilation/reverse engineering. No part of this document may be reproduced in any form by any means without prior written authorization of Symantec Corporation and its licensors, if any.

THE DOCUMENTATION IS PROVIDED "AS IS" AND ALL EXPRESS OR IMPLIED CONDITIONS, REPRESENTATIONS AND WARRANTIES, INCLUDING ANY IMPLIED WARRANTY OF MERCHANTABILITY, FITNESS FOR A PARTICULAR PURPOSE OR NON-INFRINGEMENT, ARE DISCLAIMED, EXCEPT TO THE EXTENT THAT SUCH DISCLAIMERS ARE HELD TO BE LEGALLY INVALID. SYMANTEC CORPORATION SHALL NOT BE LIABLE FOR INCIDENTAL OR CONSEQUENTIAL DAMAGES IN CONNECTION WITH THE FURNISHING, PERFORMANCE, OR USE OF THIS DOCUMENTATION. THE INFORMATION CONTAINED IN THIS DOCUMENTATION IS SUBJECT TO CHANGE WITHOUT NOTICE.

The Licensed Software and Documentation are deemed to be commercial computer software as defined in FAR 12.212 and subject to restricted rights as defined in FAR Section 52.227-19 "Commercial Computer Software - Restricted Rights" and DFARS 227.7202, "Rights in Commercial Computer Software or Commercial Computer Software Documentation", as applicable, and any successor regulations. Any use, modification, reproduction release, performance, display or disclosure of the Licensed Software and Documentation by the U.S. Government shall be solely in accordance with the terms of this Agreement.

Symantec Corporation 350 Ellis Street Mountain View, CA 94043

<http://www.symantec.com>

# Getting Started with Symantec Network Access Control

This document includes the following topics:

- What is [Symantec](#page-3-0) Network Access Control?
- What's new in [Symantec](#page-3-1) Network Access Control 12.1.5
- System [requirements](#page-5-0) for Symantec Network Access Control
- About the types of [enforcement](#page-10-0) in Symantec Network Access Control
- [Components](#page-11-0) of Symantec Network Access Control
- **[Deploying](#page-13-0) Symantec Network Access Control**
- Getting up and running on Symantec Endpoint [Protection](#page-14-0) Manager for the first [time](#page-14-0)
- **Installing Symantec Endpoint [Protection](#page-19-0) Manager**
- Activating or importing your [Symantec](#page-21-0) Network Access Control 12.1.x product [license](#page-21-0)
- [Installing](#page-24-0) clients with Web Link and Email
- [Installing](#page-25-0) clients with Save Package
- [Installing](#page-26-0) clients with Remote Push
- Installing an Enforcer [appliance](#page-28-0)
- About the Enforcer [appliance](#page-29-0) indicators and controls
- Setting up an Enforcer [appliance](#page-29-1)
- Logging on to an Enforcer [appliance](#page-30-0)
- [Configuring](#page-31-0) an Enforcer appliance
- <span id="page-3-0"></span>Where to get more [information](#page-34-0)

# What is Symantec Network Access Control?

Symantec Network Access Control ensures that a company's client computers are compliant with the company's security policies before the computers are allowed to access your protected network.

When enforcement controls are not in place, your organization's data is vulnerable to intended loss or inadvertent loss. Recovering the data can result in down time and the financial losses that are associated with lost productivity. To prevent these losses, Symantec Network Access Control controls on site and remote access to protected network resources. Symantec Network Access Control provides a complete end-to-end network access control solution.

Symantec Network Access Control uses a Host Integrity policy and an optional Symantec Enforcer to discover and evaluate which computers are compliant. The clients that are not compliant are directed to a quarantine server for remediation. The remediation server provides downloads of the necessary software, patches, virus definition updates, and so on, to make the client computer compliant. The Host Integrity policy on the client also continually monitors endpoints for changes in their compliance status.

Symantec Network Access Control is a companion product to Symantec Endpoint Protection. Both products include Symantec Endpoint Protection Manager, which provides the infrastructure to install and manage the Symantec Network Access Control and Symantec Endpoint Protection clients.

<span id="page-3-1"></span>See "About the types of [enforcement](#page-10-0) in Symantec Network Access Control" on page 11.

# What's new in Symantec Network Access Control 12.1.5

Symantec Network Access Control 12.1.5 includes new features for Symantec Endpoint Protection Manager and Host Integrity policies.

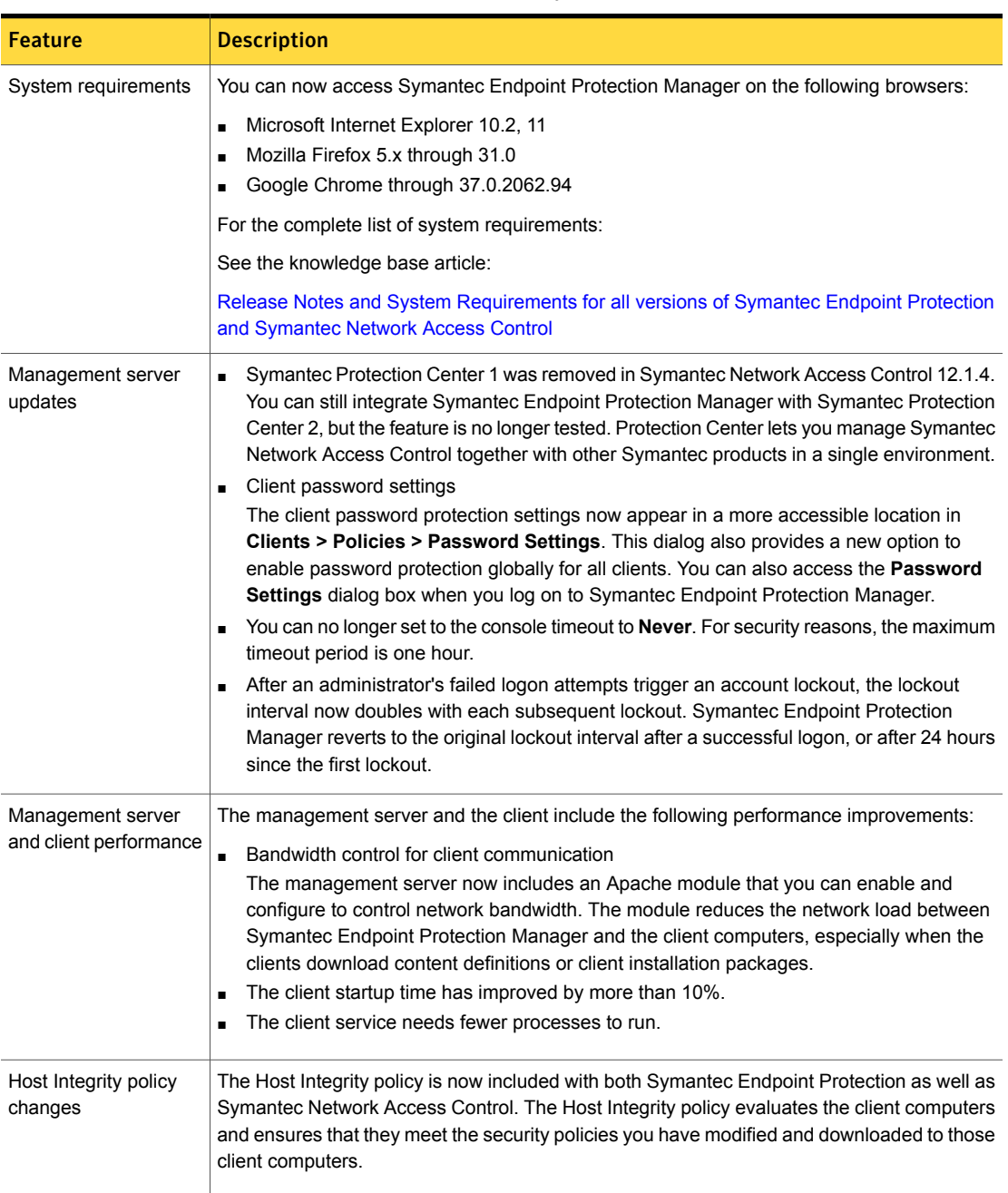

## Table 1-1 New features in Symantec Network Access Control 12.1.5

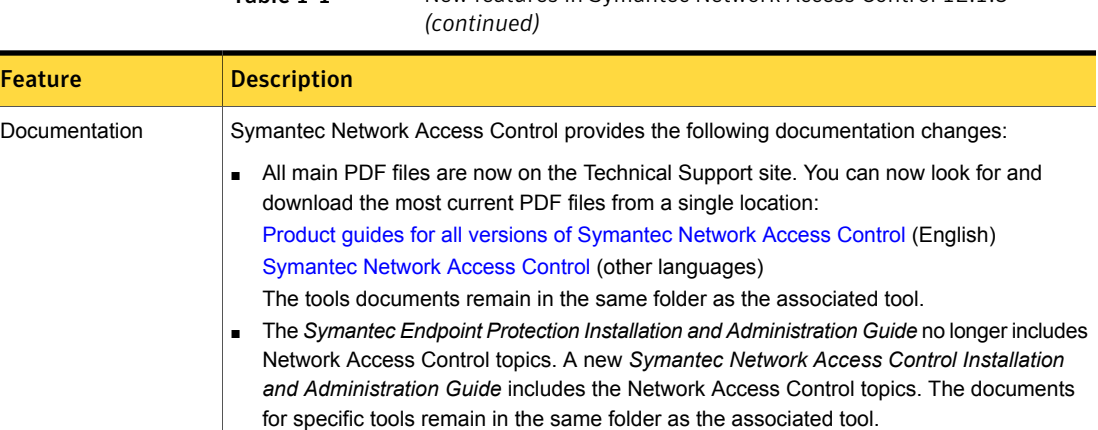

Table 1-1 New features in Symantec Network Access Control 12.1.5

# System requirements for Symantec Network Access Control

<span id="page-5-0"></span>In general, the system requirements for Symantec Endpoint Protection Manager and the Symantec Network Access Control clients are the same as those of the operating systems on which they are supported.

For the most current system requirements, see:

Release Notes and System [Requirements](http://entced.symantec.com/sep/12.1/sysreqs) for all versions of Symantec Endpoint [Protection](http://entced.symantec.com/sep/12.1/sysreqs) and Symantec Network Access Control

- System requirements for Symantec Endpoint Protection Manager See "System [requirements](#page-6-0) for Symantec Endpoint Protection Manager" on page 7.
- System requirements for the Symantec Network Access Control client for **Windows** See "System [requirements](#page-8-0) for the Symantec Network Access Control client for [Windows"](#page-8-0) on page 9.
- System requirements for the Symantec Network Access Control On-Demand Client for Windows See "System [requirements](#page-8-1) for the Symantec Network Access Control [On-Demand](#page-8-1) Client for Windows" on page 9.
- System requirements for the Symantec Network Access Control On-Demand Client for Mac

See "System [requirements](#page-9-0) for the Symantec Network Access Control [On-Demand](#page-9-0) Client for Mac" on page 10.

<span id="page-6-0"></span>See "Getting up and running on Symantec Endpoint [Protection](#page-14-0) Manager for the first [time"](#page-14-0) on page 15.

## System requirements for Symantec Endpoint Protection Manager

<span id="page-6-1"></span>[Table](#page-6-1) 1-2 displays the minimum requirements for Symantec Endpoint Protection Manager.

| <b>Component</b> | <b>Requirements</b>                                                                                                    |  |
|------------------|----------------------------------------------------------------------------------------------------|--|
| Processor        | 32-bit processor: Intel Pentium 4 or equivalent (minimum dual core<br>$\blacksquare$<br>or hyper-threading recommended)<br>64-bit processor: Intel Pentium 4 with x86-64 support or equivalent<br>$\blacksquare$<br>(minimum dual core or hyper-threading recommended)<br>Note: Intel Itanium IA-64 processors are not supported. |  |
| Physical RAM     | 2 GB RAM available minimum; 4 GB or more available recommended.<br><b>Note:</b> Your Symantec Endpoint Protection Manager server may require<br>additional RAM depending on the RAM requirements of other<br>applications that are already installed.                                                                             |  |
| Hard drive       | 16 GB available minimum (100 GB recommended) for the management<br>server. 40 GB available minimum (200 GB recommended) for the<br>management server and a locally installed database.                                                                                                    |  |
| Display          | 1024 x 768                                                                                                    |  |

Table 1-2 Symantec Endpoint Protection Manager system requirements

| 1501161114647    |                                                                                                    |
|------------------|----------------------------------------------------------------------------------------------------|
| <b>Component</b> | <b>Requirements</b>                                                                                  |
| Operating system | Windows XP (32-bit, SP2 or later; 64-bit, all SPs; all editions except<br>п<br>Home)                 |
|                  | Windows 7 (32-bit, 64-bit; RTM and SP1; all editions except Home)<br>п<br>Windows 8 (32-bit, 64-bit) |
|                  | п<br>Windows 8.1 (32-bit, 64-bit)<br>п                                                               |
|                  | Windows 8.1 Update 1 (32-bit, 64-bit)<br>п                                                           |
|                  | Windows 8.1 Update 2 (32-bit, 64-bit)<br>п                                                           |
|                  | Windows Server 2003 (32-bit, 64-bit; R2, SP1 or later)<br>$\blacksquare$                             |
|                  | Windows Server 2008 (32-bit, 64-bit; R2, RTM, SP1 and SP2)<br>п                                      |
|                  | Windows Server 2012<br>$\blacksquare$                                                                |
|                  | Windows Server 2012 R2<br>$\blacksquare$                                                             |
|                  | Windows Server 2012 R2 Update 1<br>$\blacksquare$                                                    |
|                  | Windows Server 2012 R2 Update 2<br>п                                                                 |
|                  | Windows Small Business Server 2003 (32-bit)<br>$\blacksquare$                                        |
|                  | Windows Small Business Server 2008 (64-bit)<br>$\blacksquare$                                        |
|                  | Windows Small Business Server 2011 (64-bit)<br>п                                                     |
|                  | Windows Essential Business Server 2008 (64-bit)<br>п                                                 |
| Web browser      | Microsoft Internet Explorer 8, 9, 10, 10.2, 11<br>$\blacksquare$                                     |
|                  | Mozilla Firefox 3.6 through 31.0<br>п                                                                |
|                  | Google Chrome, through 37.0.2062.94<br>п                                                             |

Table 1-2 Symantec Endpoint Protection Manager system requirements *(continued)*

Note: This Symantec Endpoint Protection Manager version manages clients earlier than version 12.1, regardless of the client operating system.

The Symantec Endpoint Protection Manager includes an embedded database. You may also choose to use one of the following versions of Microsoft SQL Server:

- SQL Server 2005, SP4
- SQL Server 2008, through SP3
- SQL Server 2008 R2, through SP2
- SQL Server 2012, through SP1
- SQL Server 2014

## System requirements for the Symantec Network Access Control client for Windows

<span id="page-8-0"></span>[Table](#page-8-2) 1-3 displays the minimum requirements for the Symantec Network Access Control Windows client.

| cyanchichts         |                                                                                                    |  |
|---------------------|----------------------------------------------------------------------------------------------------|--|
| <b>Component</b>    | <b>Requirement</b>                                                                                                    |  |
| Processor           | 32-bit processor: 1 GHz Intel Pentium III or equivalent minimum<br>(Intel Pentium 4 or equivalent recommended)<br>64-bit processor: 2 GHz Pentium 4 with x86-64 support or<br>equivalent minimum<br>Note: Itanium processors are not supported.                                                                                                    |  |
| Operating system    | Windows XP (32-bit, SP2 or later; 64-bit, all SPs)<br>Windows XP Embedded<br>$\blacksquare$<br>Windows Vista (32-bit, 64-bit)<br>$\blacksquare$<br>Windows 7 (32-bit, 64-bit)<br>$\blacksquare$<br>Windows 8 (32-bit, 64-bit)<br>Windows 8.1 (32-bit, 64-bit)<br>$\blacksquare$<br>Windows 8.1 Update 1 (32-bit, 64-bit)<br>$\blacksquare$<br>Windows Server 2003 (32-bit, 64-bit; R2, SP1 or later)<br>$\blacksquare$<br>Windows Server 2008 (32-bit, 64-bit)<br>$\blacksquare$<br>Windows Server 2012<br>Windows Server 2012 R2<br>$\blacksquare$<br>Windows Server 2012 R2 Update 1<br>$\blacksquare$<br>Windows Small Business Server 2008 (64-bit)<br>Windows Essential Business Server 2008 (64-bit)<br>$\blacksquare$ |  |
| <b>Physical RAM</b> | 512 MB of RAM, or higher if required by the operating system                                                                                                    |  |
| Hard disk           | 32-bit: 300 MB; 64-bit: 400 MB                                                                                                    |  |
| Display             | 800 x 600                                                                                                    |  |

<span id="page-8-2"></span>Table 1-3 Symantec Network Access Control client for Windows system requirements

## System requirements for the Symantec Network Access Control On-Demand Client for Windows

<span id="page-8-1"></span>[Table](#page-9-1) 1-4 lists the minimum requirements for the computers on which the Symantec Network Access Control On-Demand Client needs to be installed.

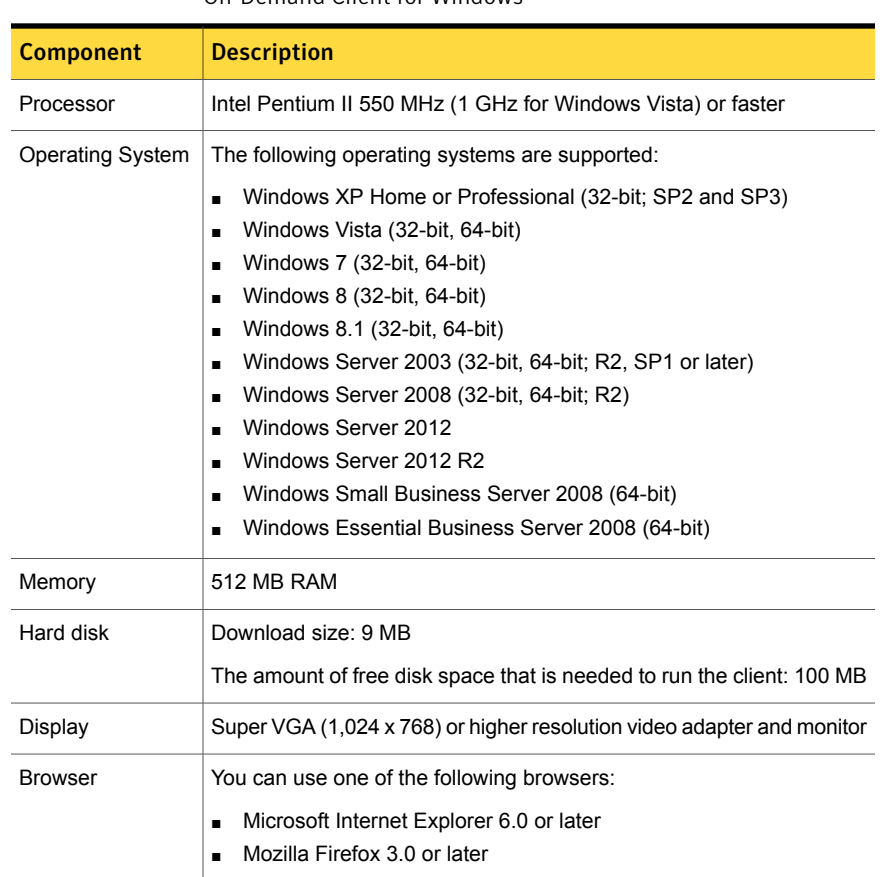

## <span id="page-9-1"></span>Table 1-4 System requirements for the Symantec Network Access Control On-Demand Client for Windows

## System requirements for the Symantec Network Access Control On-Demand Client for Mac

<span id="page-9-0"></span>You may want to check your system requirements before you try to connect to an organization's protected network.

[Table](#page-10-1) 1-5 lists the minimum requirements for the computers on which the Symantec Network Access Control On-Demand Client installs.

<span id="page-10-1"></span>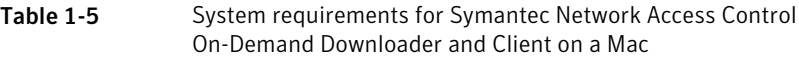

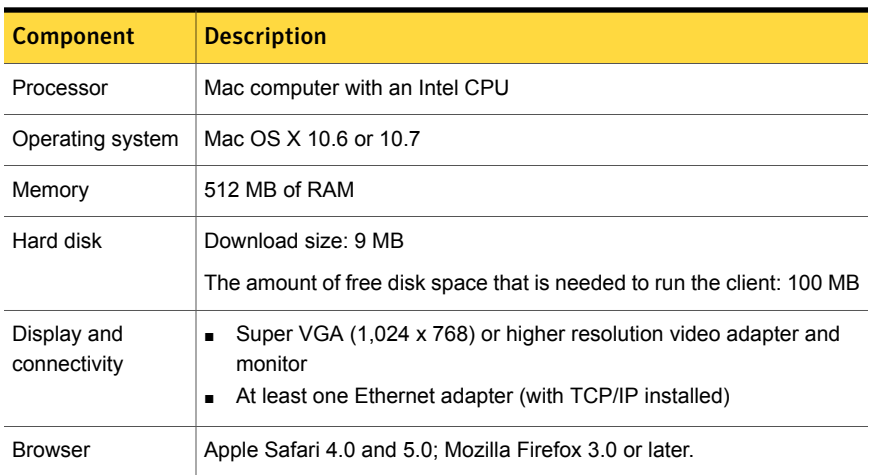

# About the types of enforcement in Symantec Network Access Control

<span id="page-10-0"></span>Symantec Network Access Control provides different methods of enforcement to control access to your network.

[Table](#page-11-1) 1-6 describes the differences between host-based enforcement and network-based enforcement.

<span id="page-11-1"></span>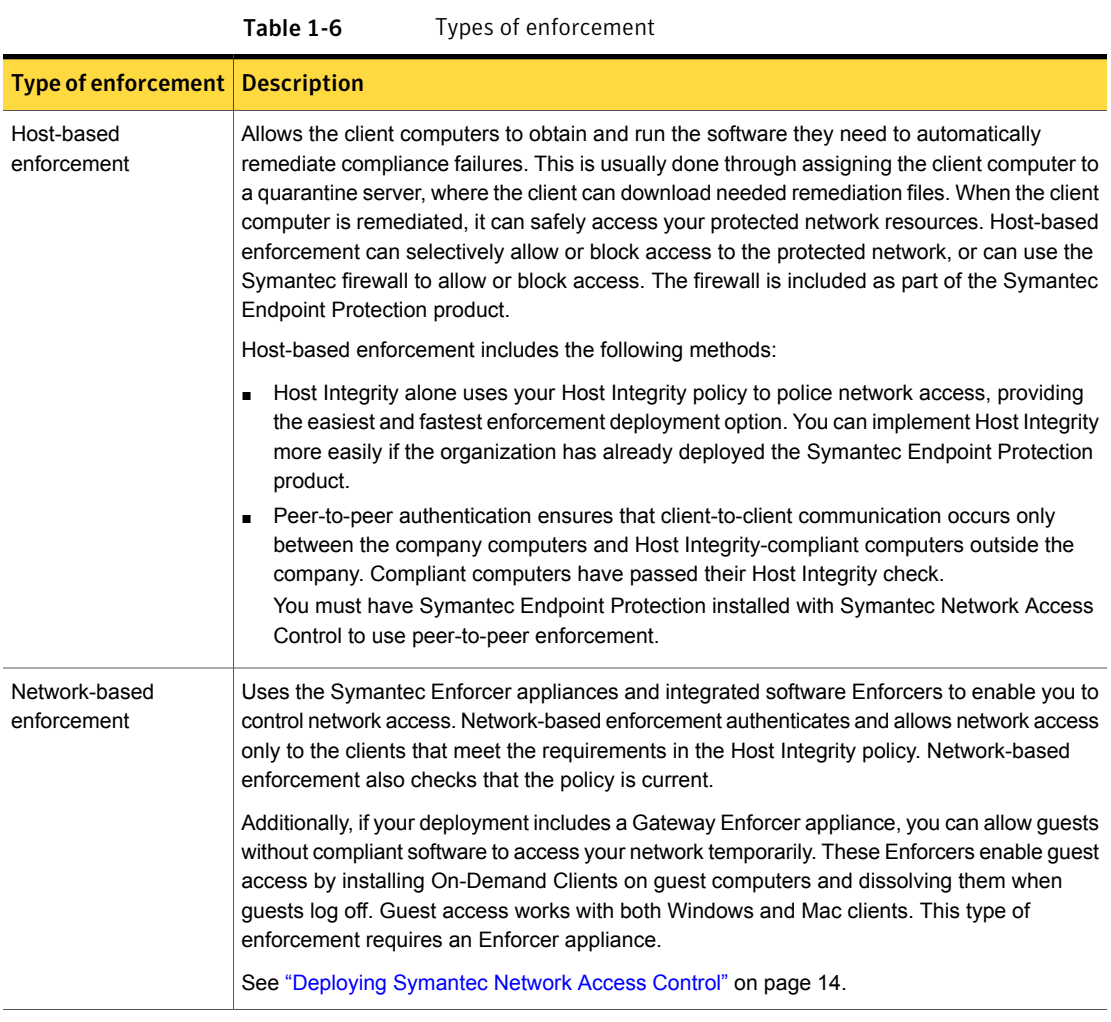

<span id="page-11-0"></span>See ["Components](#page-11-0) of Symantec Network Access Control" on page 12.

# Components of Symantec Network Access Control

[Table](#page-12-0) 1-7 lists the product's components and describes their functions.

<span id="page-12-0"></span>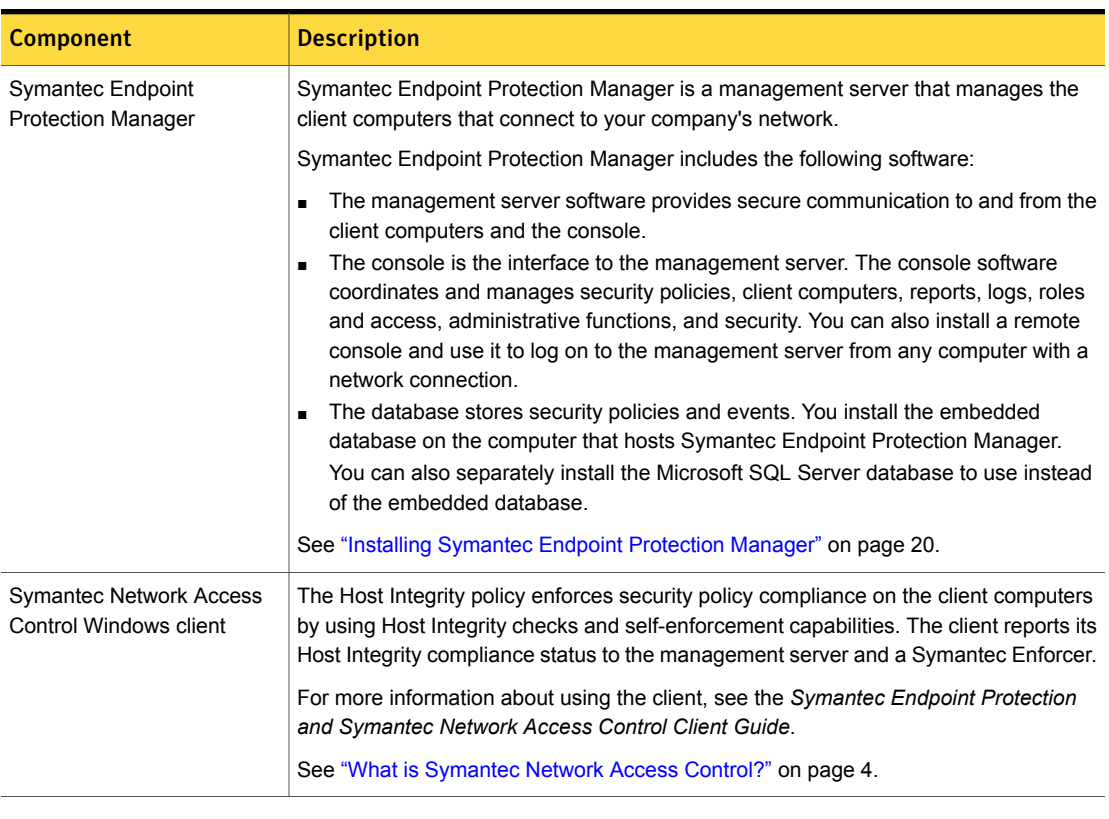

#### Table 1-7 Symantec Network Access Control product components

<span id="page-12-1"></span>For more information, see the *Symantec Network Access Control Installation and Administration Guide*.

See "Optional [components](#page-12-1) for Symantec Network Access Control" on page 13.

## Optional components for Symantec Network Access Control

[Table](#page-13-1) 1-8 lists the additional components that you can download and use with Symantec Network Access Control.

<span id="page-13-1"></span>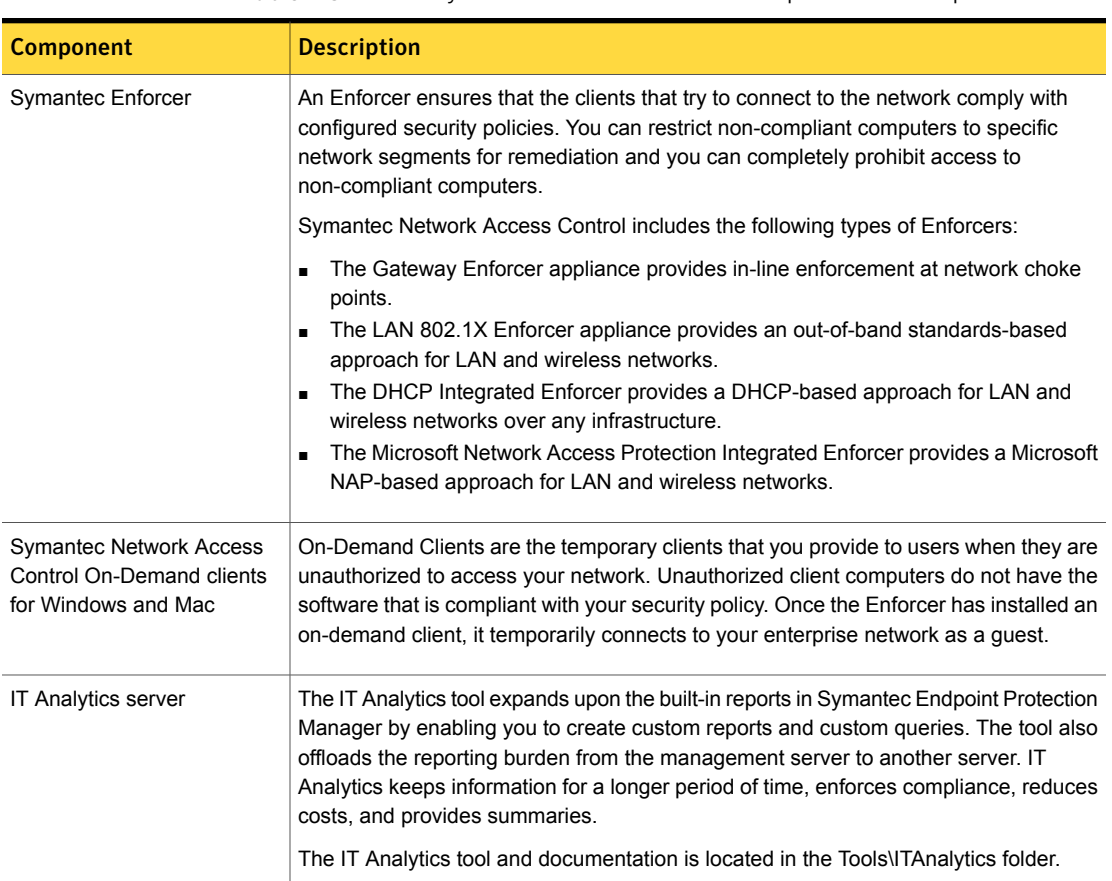

## Table 1-8 Symantec Network Access Control product subcomponents

# Deploying Symantec Network Access Control

<span id="page-13-0"></span>It is best to deploy Symantec Network Access Control in phases. This approach allows your organization to evolve an implementation that fits your needs. You build on each previous phase instead of completely redoing your entire security infrastructure to make changes or enhancements.

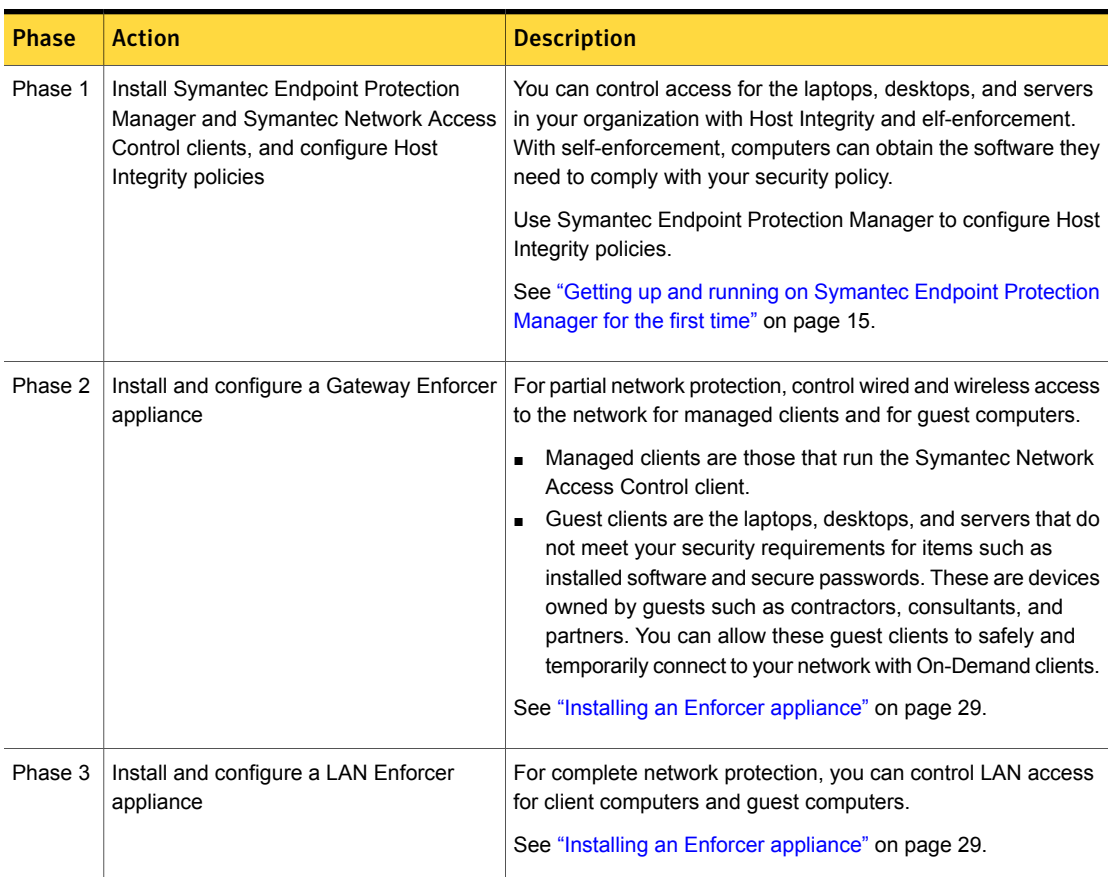

#### Table 1-9 Phases for deploying Symantec Network Access Control

<span id="page-14-0"></span>See "About the types of [enforcement](#page-10-0) in Symantec Network Access Control" on page 11.

# Getting up and running on Symantec Endpoint Protection Manager for the first time

[Table](#page-15-0) 1-10 lists the tasks that you should perform to install and protect the computers in your network immediately.

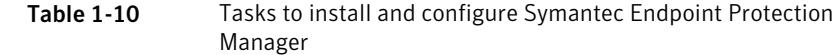

<span id="page-15-0"></span>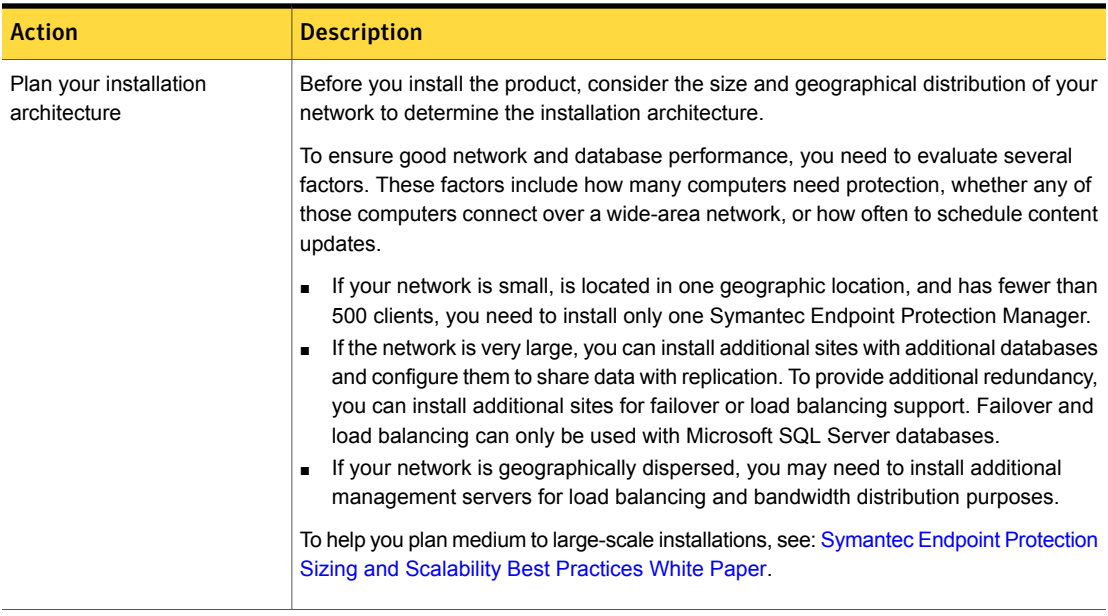

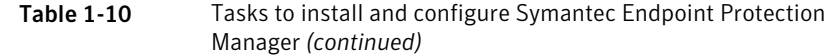

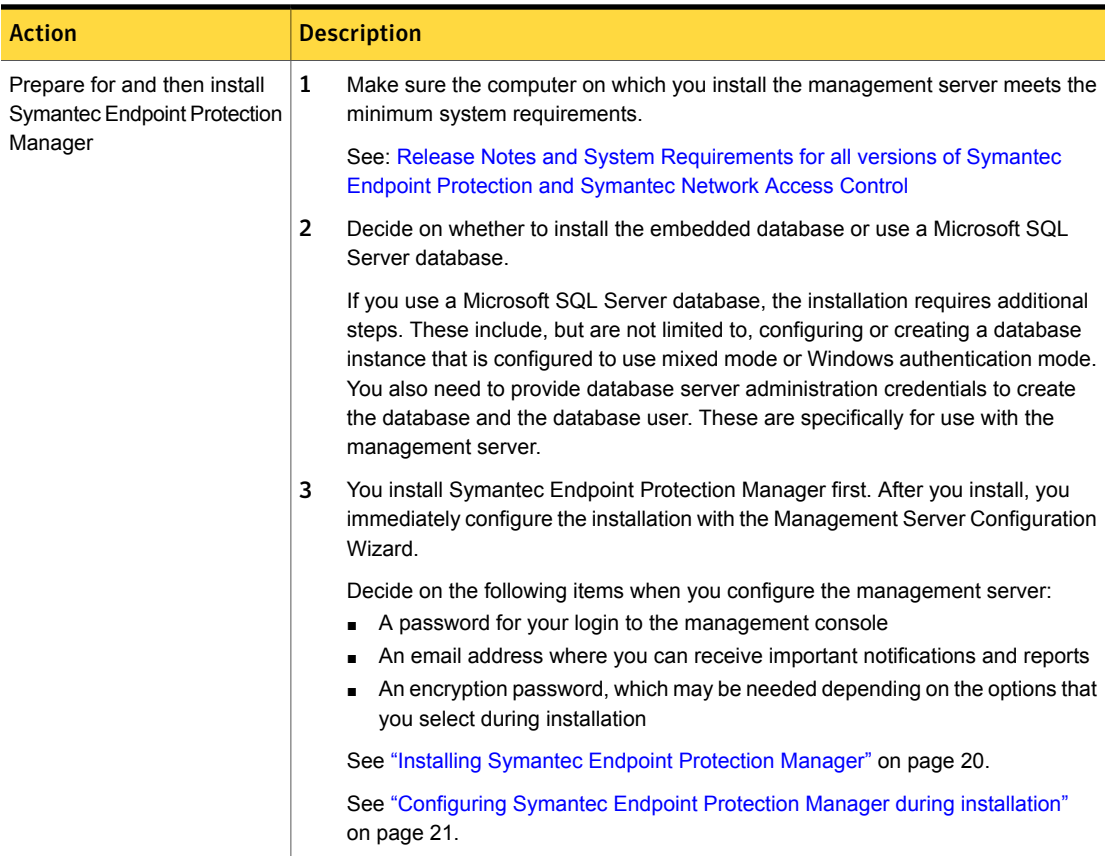

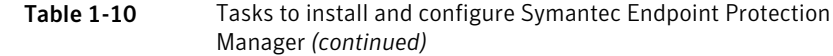

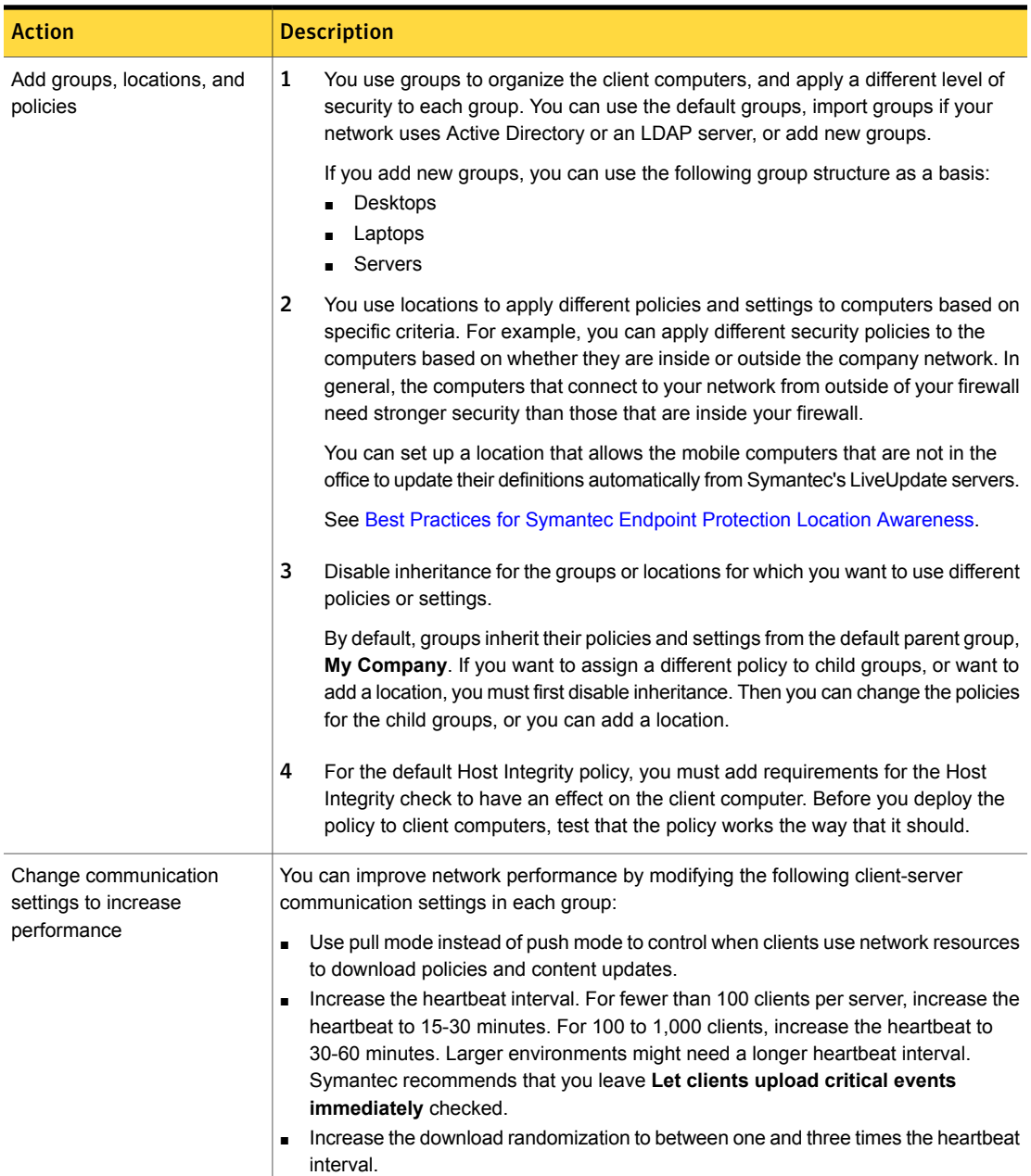

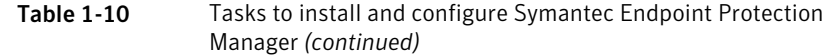

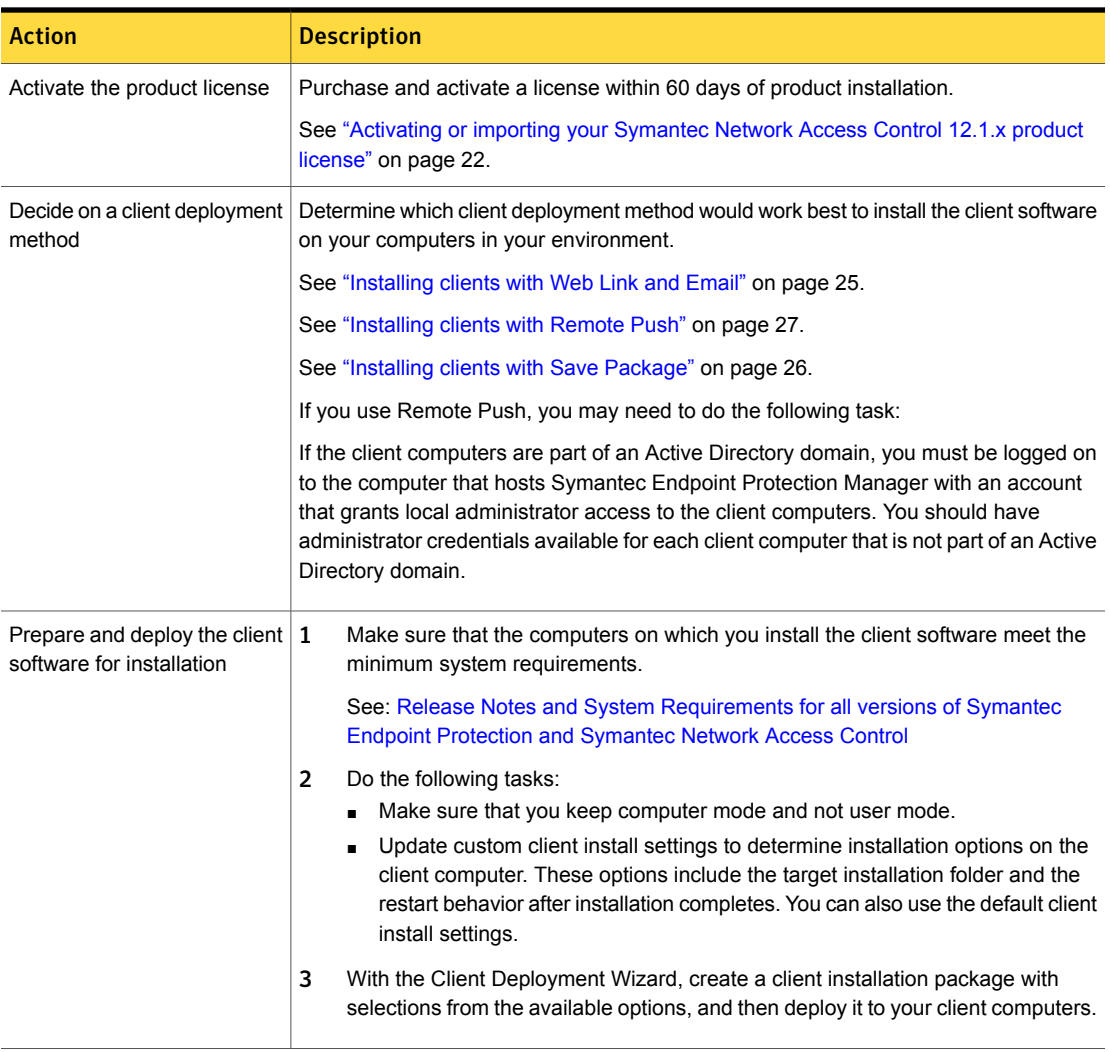

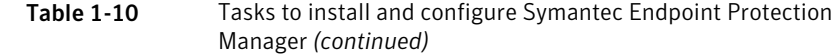

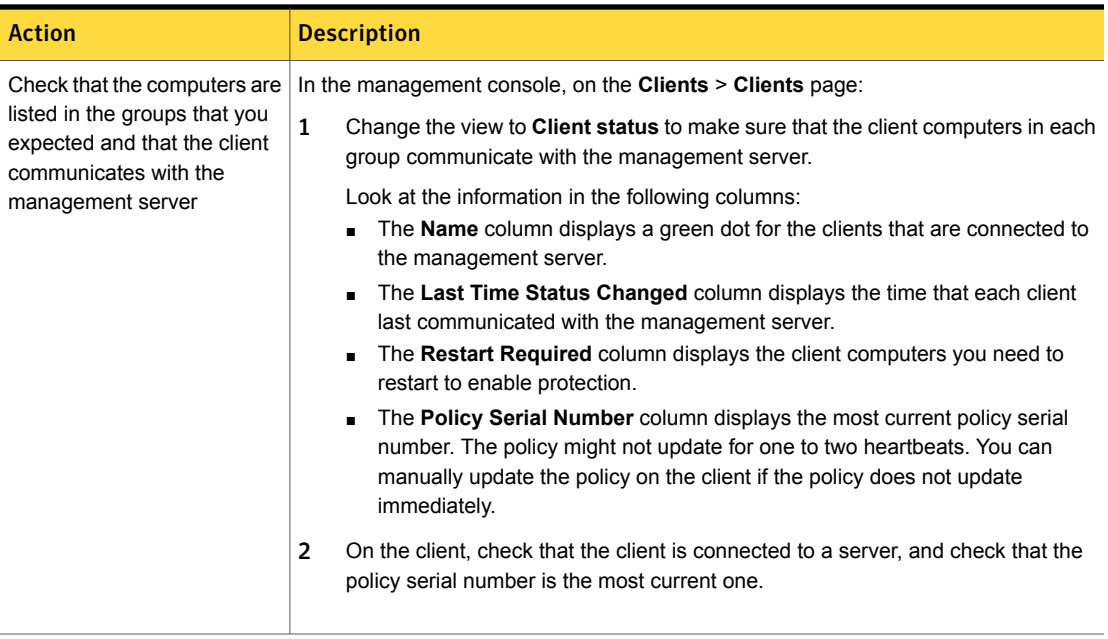

<span id="page-19-0"></span>For information on how to perform these tasks, see the *Symantec Network Access Control Installation and Administration Guide*.

# Installing Symantec Endpoint Protection Manager

You perform several tasks to install the management server and the console. In the installation wizard, a green check mark appears next to each completed task.

Note: Symantec Endpoint Protection Manager requires full access to the system registry for installation and normal operation. To prepare a Windows Server 2003 computer on which you plan to remotely install Symantec Endpoint Protection Manager, you must first allow remote control on the computer. When you connect with Remote Desktop, you must also use a console session or shadow the console session in Remote Desktop.

For the most current system requirements, see: [Release](http://entced.symantec.com/entt?product=sep&version=12.1&language=english&module=doc&error=system_requirements) Notes and System [Requirements](http://entced.symantec.com/entt?product=sep&version=12.1&language=english&module=doc&error=system_requirements) for all versions of Symantec Endpoint Protection and Symantec [Network](http://entced.symantec.com/entt?product=sep&version=12.1&language=english&module=doc&error=system_requirements) Access Control

### To install Symantec Endpoint Protection Manager

1 If you downloaded the product, extract the entire installation file to a physical disk, such as a hard disk. Run **Setup.exe** from the physical disk.

If you have a product disc, insert it into the optical drive. The installation should start automatically. If it does not start, open the disc, and then double-click **Setup.exe**.

- 2 On the **Symantec Endpoint Protection Installation Program** dialog box, click **Install Symantec Network Access Control**.
- 3 Click **Install Symantec Endpoint Protection Manager.**
- 4 In the **Welcome** panel, click **Next**.
- 5 Review the sequence of installation events, and then click **Next**.
- 6 In the **License Agreement** panel, click **I accept the terms in the license agreement**, and then click **Next**.
- 7 In the **Destination Folder** panel, accept the default destination folder or specify another destination folder, and then click **Next**.
- 8 Click **Install**.

The installation process begins with the installation of the Symantec Endpoint Protection Manager management server and console.

- 9 Follow the prompts that are provided in the installation wizard.
- <span id="page-20-0"></span>10 After the initial installation completes, you configure the server and database.

The **Management Server Configuration Wizard** starts automatically.

See ["Configuring](#page-20-0) Symantec Endpoint Protection Manager during installation" on page 21.

## Configuring Symantec Endpoint Protection Manager during installation

The Management Server Configuration Wizard automatically starts after the Symantec Endpoint Protection Manager installation.

See "Installing Symantec Endpoint [Protection](#page-19-0) Manager" on page 20.

You can also start the Management Server Configuration Wizard at any time after installation from **Start > All Programs > Symantec Endpoint Protection Manager > Symantec Endpoint Protection Manager Tools**.

To configure the server, you specify the following information:

- The configuration type, which is **Default configuration** or **Custom configuration**. The wizard provides information about each type.
- Whether you want to use a recovery file.

Note: If this installation is the first installation of Symantec Endpoint Protection Manager, there is no recovery file.

- The password for the default administrator account.
- The email address that receives important notifications and reports.
- The mail server name and port number.
- The Symantec Sales Partner information, if a partner manages your Symantec licenses.

<span id="page-21-0"></span>Each configuration type has a separate configuration process. Follow the instructions that are provided in the Management Server Configuration Wizard to complete the configuration.

# Activating or importing your Symantec Network Access Control 12.1.x product license

You can use the License Activation Wizard workflow to perform the following tasks:

- Activating a new paid license.
- Converting a trial license to a paid license.
- Renewing a license.
- Activating an additional paid license in response to an over-deployment status.
- Activating a license after you upgrade from a previous version, such as 11.0.

You can import and activate a license file that you received from the following sources:

- Symantec Licensing Portal
- Symantec partner or preferred reseller
- Symantec sales team
- Symantec Business Store

Note: You can only import your Symantec Network Access Control 12.1.x license into a Symantec Network Access Control-enabled management server.

You can start the License Activation Wizard in the following ways:

- The Welcome screen that appears after you install the product.
- From the **Common Tasks** menu on the **Home** page.
- The **Admin** page of the Symantec Endpoint Protection Manager console.

If you activate or import your license from the Welcome screen or the **Common Tasks** menu, you can skip to step [3.](#page-22-0)

To activate or import your Symantec Network Access Control 12.1.x product license

- <span id="page-22-0"></span>1 In Symantec Endpoint Protection Manager, click **Admin > Licenses**.
- 2 Under **Tasks**, click **Activate license**.
- 3 Click **Activate a new license**, and then click **Next**. If you do not see this panel, continue to the next step.

4 On the **License Activation** panel, select the option that matches your situation, and then click **Next**.

The following table describes each option:

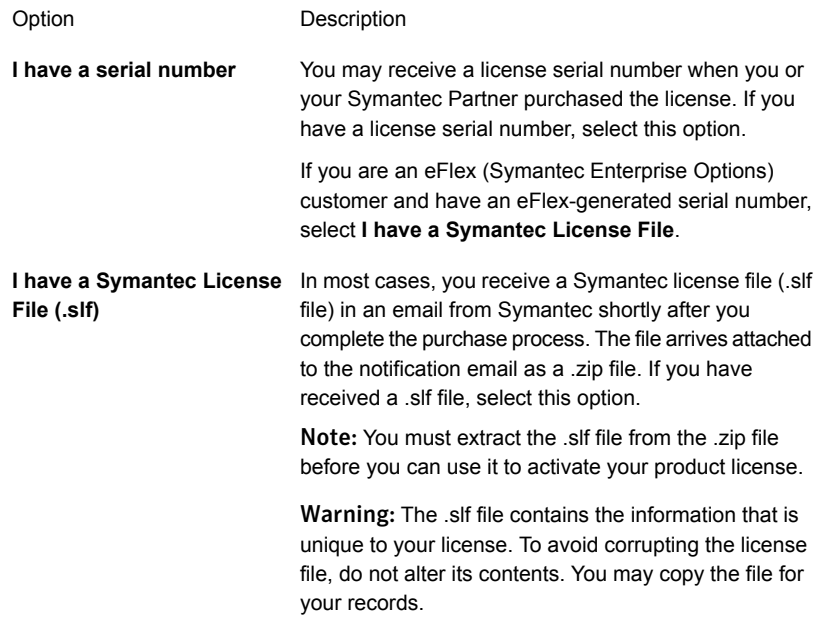

You can find information about eFlex at the following webpage:

## [Enterprise](http://www.symantec.com/products-solutions/licensing/detail.jsp?detail_id=enterprise_options) Options

- 5 Do one of the following tasks based on the selection that you made in the previous step:
	- If you selected **I have a serial number**, enter the serial number, and then click **Submit**. Review the information about the license you added, and then click **Next**.
	- If you selected **I have a Symantec License File (.slf)**, click **Add File**. Browse to and select the .slf file you extracted from the .zip file that came with your Symantec notification email. Click **Open**, and then click **Next**.

6 Enter information about your technical contacts and primary contacts, and about your company. Click to acknowledge the disclosure statement, and then click **Submit**.

If you provided this information when you purchased your license, this panel does not display.

<span id="page-24-0"></span>7 Click **Finish**.

## Installing clients with Web Link and Email

The Web Link and Email option creates the installation package and the URL for the installation package, and then sends the link to users in an email. The users download the package and install the Symantec Network Access Control client. Users must have administrator privileges to install the package.

Web Link and Email comprises the following tasks:

- You select, configure, and then create the client installation package. You choose the options that appear for the configuration of the client installation package. All client installation packages are stored on the computer that runs Symantec Endpoint Protection Manager.
- Email from Symantec Endpoint Protection Manager notifies the computer users that they can download the client installation package. You provide a list of users to receive an email message, which contains instructions to download and install the client installation package. Users follow the instructions to install the client software.

Before you begin the client installation with Web Link and Email, make sure that you correctly configure the connection from the management server to the mail server.

To install clients with Web Link and Email

- 1 In the console, on the **Home** page, in the **Common Tasks** menu, select **Install protection client to computers**.
- 2 In the **Client Deployment Wizard**, click **New Package Deployment**, and then click **Next**. Web Link and Email only sends a new installation package.
- 3 Make selections from the available options, which vary depending on the installation package type, and then click **Next**.
- 4 Click **Web Link and Email**, and then click **Next**.

5 In the **Email Recipients and Message** panel, specify the email recipients and the subject.

To specify multiple email recipients, type a comma after each email address. A management console System Administrator automatically receives a copy of the message.

You can accept the default email subject and body, or edit the text. You can also copy the URL and post it to a convenient and secure online location, like an intranet page.

- 6 To create the package and deliver the link by email, click **Next**, and then click **Finish**.
- 7 Confirm that the computer users received the email message and installed the client software.

<span id="page-25-0"></span>Client computers may not appear within the management console until after they restart. Depending on the client restart settings of the installed client, you or the computer users may need to restart the client computers.

## Installing clients with Save Package

Save Package creates the installation packages that you can install either manually, with third-party deployment software, or with a login script.

Save Package comprises the following tasks:

- You make your configuration selections and then create the client installation packages.
- You save the installation package to a folder on the computer that runs Symantec Endpoint Protection Manager.

For Windows, the installation package can be for 32- or 64-bit operating systems. The installation package comprises one setup.exe file or a collection of files that includes a setup.exe file. Computer users often find one setup.exe file easier to use.

Either you or the end user can install the installation package on the client computer. Alternately, you can use third-party deployment software to perform the installation.

To install clients with Save Package

- 1 In the console, on the **Home** page, in the **Common Tasks** menu, click **Install protection client to computers**.
- 2 In the **Client Deployment Wizard**, do one of the following tasks:
	- Click **New Package Deployment**, and then click **Next**. Save Package only installs a new installation package.

■ Click **Communication Update Package Deployment** if you want to update Windows client communication settings on the computers that already have the Symantec Network Access Control client installed. Follow the on-screen instructions, and then go to step [4.](#page-26-1)

Note: While the Communication Update Package option appears for Mac, there is no Mac client for Symantec Network Access Control.

- <span id="page-26-1"></span>3 Make selections from the available options, which vary depending on the installation package type, and then click **Next**.
- 4 Click **Save Package**, and then click **Next**.
- 5 Click **Browse** and specify the folder to receive the package.

For Communication Update Package Deployment, go to step [6.](#page-26-2)

For new Windows packages, check **Single .exe file (default)** or **Separate files (required for .MSI)**.

<span id="page-26-2"></span>Note: Use **Single .exe file** unless you require separate files for a third-party deployment program.

## 6 Click **Next**.

- 7 Review the settings summary, click **Next**, and then click **Finish**.
- 8 Provide the exported package to the computer users.

For example, you can save the package to a secure shared network location, or email the package to the computer users. You can also use a third-party program to install the package.

<span id="page-26-0"></span>9 Confirm that the user downloads and installs the client software, and confirm the installation status of the clients.

Client computers may not appear within the management console until after they restart. Depending on the client restart settings of the installed client, you or the computer users may need to restart the client computers.

# Installing clients with Remote Push

Remote Push pushes the client software to the computers that you specify. Using Remote Push requires knowledge of how to search networks to locate computers by IP address or computer names. Once the package copies to the target computer, the package installs automatically. The computer user does not need to begin the installation or to have administrator privileges.

Remote Push comprises the following tasks:

- You select an existing client installation package, create a new installation package, or create a package to update communication settings.
- For new installation packages, you configure and create the installation package.
- You specify the computers on your network to which Symantec Endpoint Protection Manager sends a package. Remote Push locates either specific computers for which you provide an IP number or range, or all computers that are visible by browsing the network.
- Symantec Endpoint Protection Manager pushes the client software to the specified computers.

The installation automatically begins on the computers once the package successfully copies to the target computer.

## To install clients with Remote Push

- 1 In the console, on the **Home** page, in the **Common Tasks** menu, click **Install protection client to computers**.
- 2 In the **Client Deployment Wizard**, do one of the following tasks:
	- Click **New Package Deployment** to create a new installation package, and then click **Next**.
	- Click **Existing Package Deployment** to use a package that was previously created, and then click **Browse** to locate the package to install. The Client Deployment Wizard uploads the package and directs you to the **Computer Selection** panel (step [5\)](#page-28-1).
	- Click **Communication Update Package Deployment** if you want to update Windows client communication settings on the computers that already have the Symantec Network Access Control client installed. Follow the on-screen instructions, and then go to step [4.](#page-27-0)

Note: While the Communication Update Package option appears for Mac, there is no Mac client for Symantec Network Access Control.

- <span id="page-27-0"></span>3 For a new package, in the **Select Group and Install Feature Sets** panel, make selections from the available options, which vary depending on the installation package type. Click **Next**.
- 4 Click **Remote Push**, and then click **Next**.
- <span id="page-28-1"></span>5 In the **Computer Selection** panel, locate the computers to receive the software using one of the following methods:
	- To browse the network for computers, click **Browse Network**.
	- To find computers by IP address or computer name, click **Search Network**, and then click **Find Computers**.

You can set a timeout value to constrain the amount of time that the server applies to a search.

6 Click **> >** to add the computers to the list, and authenticate with the domain or workgroup if the wizard prompts you.

The remote push installation requires elevated privileges. If the client computer is part of an Active Directory domain, you should use a domain administrator account.

7 Click **Next**, and then click **Send** to push the client software to the selected computers.

Once the **Deployment Summary** panel indicates a successful deployment, the installation starts automatically on the client computers.

The installation takes several minutes to complete.

- 8 Click **Next**, and then click **Finish**.
- 9 Confirm the status of the installed clients on the **Clients** page.

<span id="page-28-0"></span>For new Symantec Network Access Control installations, the client computers may not appear within the management console until after they are restarted. Depending on the client restart settings of the client, you or the computer users may need to restart the client computers.

# <span id="page-28-2"></span>Installing an Enforcer appliance

[Table](#page-28-2) 1-11 lists the steps to install all types of Enforcer appliances.

Table 1-11 Installation summary for an Enforcer appliance

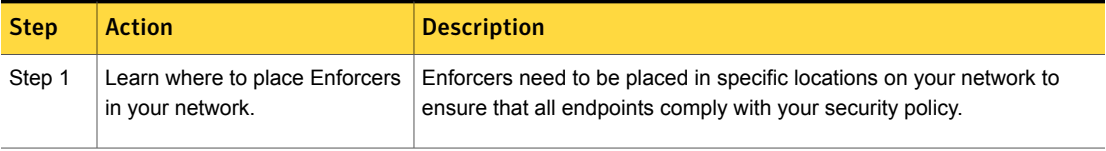

| <b>Step</b> | <b>Action</b>            | <b>Description</b>                                                             |
|-------------|--------------------------|--------------------------------------------------------------------------------|
| Step 2      | Set up the appliance.    | Connect the Enforcer appliance to your network.                                |
|             |                          | See "About the Enforcer appliance indicators and controls" on page 30.         |
|             |                          | See "Setting up an Enforcer appliance" on page 30.                             |
| Step 3      | Configure the appliance. | Log on and configure the Enforcer appliance from the Enforcer command<br>line. |
|             |                          | See "Logging on to an Enforcer appliance" on page 31.                          |
|             |                          | See "Configuring an Enforcer appliance" on page 32.                            |

**Table 1-11** Installation summary for an Enforcer appliance *(continued)* 

# About the Enforcer appliance indicators and controls

<span id="page-29-0"></span>The Enforcer appliance is installed on a 1U rack-mountable chassis with support for static rails.

You can use the provided serial port and the serial cable to connect to another system that is hooked up to a monitor and keyboard. Alternatively, you can connect a monitor or keyboard directly. If you connect by using the serial port, the default baud rate that is set on the Enforcer is 9600 bps. You must configure the connection on the other system to match. Connecting by the serial port is the preferred method. It lets you transfer files, such as debugging information, to the connected computer for troubleshooting.

<span id="page-29-1"></span>See "Installing an Enforcer [appliance"](#page-28-0) on page 29.

See "Setting up an Enforcer [appliance"](#page-29-1) on page 30.

## Setting up an Enforcer appliance

Set up the Enforcer appliance hardware by connecting it to your network, switching it on, and logging on at the command line.

See "Installing an Enforcer [appliance"](#page-28-0) on page 29.

See "About the Enforcer [appliance](#page-29-0) indicators and controls" on page 30.

#### To set up an Enforcer appliance

- 1 Unpack the Enforcer appliance.
- 2 Mount the Enforcer appliance in a rack or place it on a level surface.

See the rack mounting instructions that are included with the Enforcer appliance.

- 3 Plug it into an electrical outlet.
- 4 Connect the Enforcer appliance by using one of the following methods:
	- Connect another computer to the Enforcer appliance by using a serial port. Use a null modem cable with a DB9 connector (female). You must use terminal software, such as HyperTerminal, CRT, or NetTerm, to access the Enforcer console. Set your terminal software to 9600 bps, data bits 8, no parity, 1 stop bit, no flow control.
	- Connect a keyboard and VGA monitor directly to the Enforcer appliance.
- 5 Connect the Ethernet cables to the network interface ports as follows:

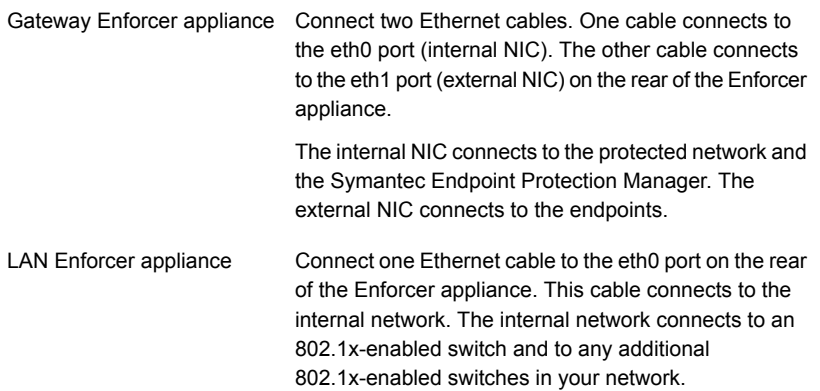

<span id="page-30-0"></span>6 Switch on the power.

The Enforcer appliance starts.

See "Logging on to an Enforcer [appliance"](#page-30-0) on page 31.

See ["Configuring](#page-31-0) an Enforcer appliance" on page 32.

## Logging on to an Enforcer appliance

When you turn on or restart the Enforcer appliance, the logon prompt for the Enforcer appliance console appears:

Enforcer Login

The following levels of access are available:

Superuser Access to all commands

Access only to the clear, exit, help, and show commands for each level of the command hierarchy Normal

Note: The Enforcer appliance automatically logs users off after 90 seconds of inactivity.

See "Setting up an Enforcer [appliance"](#page-29-1) on page 30.

#### To log on to an Enforcer appliance with access to all commands

1 On the command line, log on to an Enforcer appliance with access to all commands by typing the following command:

root

2 Type the password that you created during the initial installation.

The default password is symantec.

The console command prompt for root is Enforcer#.

### To log on to an Enforcer appliance with limited access to commands

1 If you want to log on to an Enforcer appliance with limited access to commands, type the following command on the command line:

admin

<span id="page-31-0"></span>2 Type the password on the command line.

The default password is symantec.

The console command prompt for admin is Enforcer\$.

See ["Configuring](#page-31-0) an Enforcer appliance" on page 32.

## Configuring an Enforcer appliance

After you log on to the Enforcer appliance, you can configure the appliance from the Enforcer command-line interface.

### To configure an Enforcer appliance

1 Specify the type of Enforcer appliance as follows, responding to the prompts from the Enforcer:

```
1. Select Enforcer mode
[G] Gateway [L] LAN
```
### Where:

- G Gateway Enforcer appliance
- L LAN Enforcer appliance
- 2 Change the host name of the Enforcer appliance, or press **Enter** to leave the host name of the Enforcer appliance unchanged.

The default host name of the Enforcer appliance is Enforcer. The name of the Enforcer appliance automatically registers on the Symantec Endpoint Protection Manager during the next heartbeat.

At the prompt, type the following command if you want to change the host name of the Enforcer appliance:

```
2. Set the host name
Note:
1) Input new hostname or press "Enter" for no change. [Enforcer]:
```
## hostname *hostname*

where *hostname* is the new host name for the Enforcer appliance.

Be sure to register the host name of the Enforcer appliance on the Domain Name Server itself.

3 Type the following command to confirm the new host name of the Enforcer appliance:

show hostname

4 Type the IP address of the DNS server and press **Enter**.

5 Type the new root password at the prompt by first typing the following command:

password

Old password: *new password*

You must change the root password that you used to log on to the Enforcer appliance. Remote access is not enabled until you change the password. The new password must be at least nine characters long, and contain one lowercase letter, one uppercase letter, one digit, and one symbol.

- 6 Type the new admin password.
- 7 Set the time zone by following these prompts.

```
Set the time zone
Current time zone is [+0000]. Change it? [Y/n]
If you click 'Y', follow the steps below:
1) Select a continent or ocean
2) Select a country
3) Select one of the time zone regions
4) Set the date and time
Enable the NTP feature [Y/n]
Set the NTP server:
Note: We set up the NTP server as an IP address
```
8 Set the date and time.

Enter network settings

9 Configure the network settings and complete the installation, following the Enforcer prompts.

```
Configure eth0:
Note: Input new settings.
IP address []:
Subnet mask []:
Set Gateway? [Y/n]
   Gateway IP[]:
   Apply all settings [Y/N]:
```
See "Logging on to an Enforcer [appliance"](#page-30-0) on page 31.

# Where to get more information

<span id="page-34-0"></span>[Table](#page-34-1) 1-12 displays the websites where you can get best practices, troubleshooting information, and other resources to help you use the product.

Table 1-12 Symantec websites

<span id="page-34-1"></span>

| <b>Types of information</b>                       | <b>Web address</b>                                                                                                    |  |
|---------------------------------------------------|----------------------------------------------------------------------------------------------------|--|
| Trial versions                                    | <b>Trialware</b>                                                                                                    |  |
| Manuals and documentation<br>updates              | Product guides for all versions of Symantec Endpoint Protection and Symantec<br>$\blacksquare$<br><b>Endpoint Protection Small Business Edition (English)</b><br><b>Symantec Endpoint Protection (other languages)</b><br>٠<br>Symantec Endpoint Protection Small Business Edition (other languages)<br>п<br>Product guides for all versions of Symantec Network Access Control (English)<br><b>Symantec Network Access Control (other languages)</b> |  |
| <b>Technical Support</b>                          | Includes the public knowledge base, product release details, updates and patches,<br>and contact options for support.<br><b>Endpoint Protection Technical Support</b><br><b>Endpoint Protection Small Business Edition</b><br><b>Symantec Network Access Control</b>                                                                                                    |  |
| Virus and other threat information<br>and updates | <b>Security Response</b>                                                                                                    |  |
| Free online technical training                    | SymantecTV                                                                                                    |  |
| <b>Symantec Educational Services</b>              | <b>Symantec Endpoint Security Training Courses</b>                                                                                                    |  |
| <b>Symantec Connect forums</b>                    | <b>Endpoint Protection (AntiVirus)</b><br><b>Endpoint Protection Small Business Edition 12.x</b><br><b>Network Access Control</b>                                                                                                    |  |